## **DVR 32490v2 Digital Video Camera**

**User Manual** 

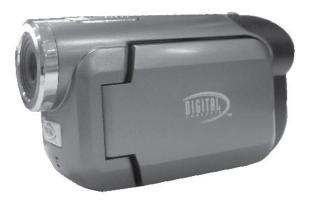

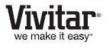

© 2010 Sakar International, Inc. All rights reserved. Windows and the Windows logo are registered trademarks of Microsoft Corporation. All other trademarks are the property of their respective companies.

### **Table of Contents**

| Introduction2                                                           |
|-------------------------------------------------------------------------|
| What Your Camera Includes2                                              |
| Parts of the Camera 3                                                   |
| Initial Camera Setup 4                                                  |
| Main Camera Modes 5                                                     |
| Camera Technical Specifications                                         |
| Computer System Requirements – Windows7                                 |
| Computer System Requirements – Macintosh7                               |
| Using Your Digital Camera                                               |
| Changing Camera Mode                                                    |
| Video Capture Mode                                                      |
| Photo Capture Mode                                                      |
| Playback Mode                                                           |
| Deleting Your Images                                                    |
| Connecting the Camera to a TV 15                                        |
| Installing the Software                                                 |
| Connecting the Camera to the Computer                                   |
| Getting Photos and Videos from your Camera to Your Computer             |
| Get started!                                                            |
| Transfer media from my camera to my computer manually (Using Windows)   |
| Transfer media from my camera to my computer manually (Using Macintosh) |
| Camera Maintenance                                                      |
| Sakar Warranty Card                                                     |
| Technical Support                                                       |
| Troubleshooting                                                         |

#### Introduction

Thank you for purchasing this camera. Everything you need to take quality digital photos and videos is included with your camera.

Vivitar makes capturing those special moments as easy as possible.

**Note:** Your camera needs an SD Memory card (up to 8GB) for normal use. SD Memory cards are not included and need to be purchased separately.

Please read this manual carefully first in order to get the most out of your digital camera.

#### What Your Camera Includes

- 1. Digital Video Camera
- 2. USB cable
- 3. TV Cable
- 4. Vivitar Experience Image Manager software Installation CD
- 5. Wrist Strap (not pictured)

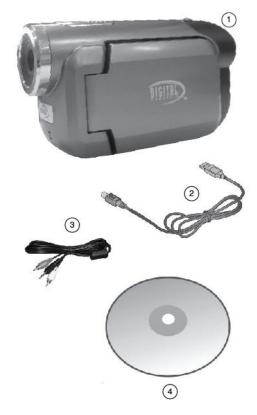

Note: SD Memory Card not included

#### Parts of the Camera

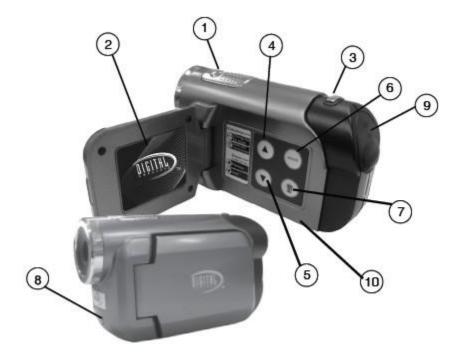

- 1. Power Button
- 2. LCD Screen
- 3. Shutter Button
- 4. Up Button
- 5. Down Button
- 6. Mode Button
- 7. Delete/Format Button
- 8. Microphone
- 9. TV Out/USB Jack
- 10. Battery Door/SD Card inside

## **Initial Camera Setup**

#### Installing the Batteries

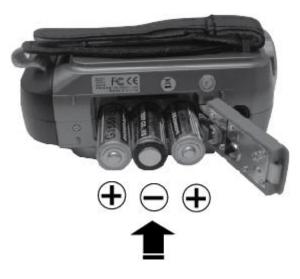

• Insert 3 "AA" batteries (not included).

#### Installing the Memory Card

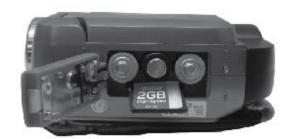

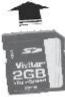

 SD Memory card (up to 8GB) needed for normal use

#### **Turning On the Camera**

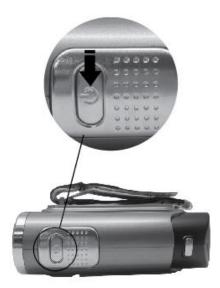

#### Using the Camera

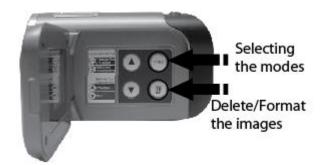

#### Main Camera Modes

Your camera has different modes for the various camera functions.

You can switch modes by pressing the **MODE** button on your camera after the camera has been powered ON.

#### Capture Mode

Use this mode to capture videos with your digital camera.

This is the default mode when the camera is powered ON.

To take a video, aim your camera as desired and press the **Shutter** button to start the record. A blinking red record indicator will appear on the LCD screen while record is in progress. To stop the record, press the **Shutter** button again. The video will be automatically saved to your camera's memory card.

#### Photo Capture Mode

Use this mode to capture pictures with your camera.

After turning on your camera, press the **MODE** button once to open the Photo Capture mode.

To take a picture, aim your camera as desired and press the **Shutter** button. The picture will be automatically saved to your camera's memory card.

#### Playback Mode (Photos & Videos)

Use this mode to view and manage the photos and videos on your camera. After turning on your camera, press the **MODE** button twice to open the Playback mode for photos and videos. You can scroll through the photos and videos that you've previously taken to view, edit or delete them as desired.

## **Camera Technical Specifications**

| Product type             | Digital Video Recorder                              |  |  |
|--------------------------|-----------------------------------------------------|--|--|
|                          | 640*480 pixels (VGA/30fps) / 320*240                |  |  |
| Digital Video resolution | pixels(QVGA/25fps)                                  |  |  |
| Digital Photo resolution | 640*480 pixels (VGA)                                |  |  |
| Image Sensor             | CMOS Sensor                                         |  |  |
| LCD Display              | 1.5" TFT                                            |  |  |
| Internal memory          | Limited to 2 Test Photos only                       |  |  |
| External memory          | SD card (up to 8GB) needs to be inserted to use the |  |  |
| External memory          | camera                                              |  |  |
| Lens                     | F=2.4 f=4.8mm                                       |  |  |
| Frequency                | 50Hz / 60 Hz                                        |  |  |
| Image Quality            | Normal                                              |  |  |
| White Balance /          | Auto                                                |  |  |
| Exposure                 |                                                     |  |  |
| Scene                    | Auto                                                |  |  |
| Image Sharpness          | Auto                                                |  |  |
| Light Exposure           | Auto                                                |  |  |
| ISO                      | Auto                                                |  |  |
| File Format              | AVI and JPEG                                        |  |  |
| TV out                   | PAL / NTSC                                          |  |  |
| Power saving             | Auto Power Off                                      |  |  |
| Microphone               | Yes (Built-in)                                      |  |  |
| Battery                  | 3 AA batteries (1.5V)                               |  |  |
| Transmission interface   | USB 1.1                                             |  |  |
| Working temperature      | <b>0~4</b> 0 ℃                                      |  |  |
| Computer aveter          | Window XP SP2 / Vista / 7                           |  |  |
| Computer system          | Mac OS X v10.5 or higher                            |  |  |

#### **Computer System Requirements – Windows**

To be able to download photos and videos to your PC, you will need the following minimum configuration:

- Pentium 4 processor or above with Windows XP service pack 2, Windows Vista or Windows 7
- 512 MB RAM, with 100MB of free disk space
- 1024 x 768 Recommended screen resolution
- 16-bit color or higher display adaptor
- CD-ROM Drive
- QuickTime 6 or higher
- Microsoft Internet Explorer 7 or higher
- Windows Media Player 10 or higher
- Internet connection required

#### **Computer System Requirements – Macintosh**

Macintosh with Intel processor running Mac OS X v10.5 or later

- 256 MB RAM, 100 MB free disk space
- Display: 1024 x 768 or higher-resolution monitor
- QuickTime 6 or higher
- Internet connection required

#### **Using Your Digital Camera**

- Make sure the batteries have been inserted properly into your digital camera.
- If your camera comes with a rechargeable lithium battery, make sure it is fully charged before the first use.
- Make sure an SD card has been inserted into your camera.
  (SD card up to 8GB SD Card not included)

#### Powering the camera ON

Press the Power button U to turn your camera ON. The camera will be in Video Capture mode to start.

#### Powering the camera OFF

While the camera is on, you can press the Power button **U** again at any point to turn your camera OFF.

**Note:** Your digital camera also has an Auto Power Off feature that will automatically turn off your camera after 1 minute of time that your camera is left idle.

#### **Changing Camera Mode**

Your camera has three main modes:

- 1) Video Capture Mode Use this mode to capture videos with your camera.
- 2) Photo Capture Mode Use this mode to capture photos with your camera.
- 3) **Playback Mode (for photos and videos) -** Use this mode to view the photos and videos you have already taken with your camera.

When the camera is first powered ON, the Video Capture Mode will be active. The icons that appear on the LCD screen are the best default settings so that you can begin to capture and enjoy clear quality videos and photos.

To change the active camera mode, make sure the camera is powered ON and press the **MODE** button.

When in Video Capture Mode, this icon will display on the top-left corner of the LCD display

When in Photo Capture Mode, this icon will display on the top-left corner of the LCD display

When in Playback Mode, this icon will display on the top-left corner of the LCD display

#### Video Capture Mode

The Video Capture Mode allows you to capture videos with your digital camera. When the camera is first powered ON, the camera will be in Video Capture Mode.

#### **Taking a Video**

 Power On your camera. The default mode is DV (video) and the DV icon will appear on the top left corner on the LCD screen. Alternatively, press the Mode button repeatedly until the DV icon appears on the LCD.

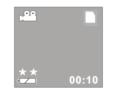

- 2) The amount of time remaining to record videos appears on the bottom right corner of the LCD. The time is calculated per the resolution selected and SD card inserted.
- Hold the camcorder steady or attach the camcorder to a tripod and use the LCD to focus on the object.
- 4) Press the **Shutter** button to begin capturing your video.

- 5) A red flashing spot will appear next to the video icon on the LCD indicating that the capture is in progress.
- 6) The REC time counter begins to count up thus showing the length of time for this video being captured.

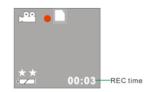

7) In order to stop the video capture, press the Shutter button again. The red spot will disappear and the screen will go blank for a second as the video is saved in AVI format to the SD memory card.

#### Note:

- Internal memory will allow you to take a few seconds of test videos.
- Before shooting, you will need to insert an SD card to expand your memory capacity (see section above for instructions on how to insert SD memory card)
- When the memory is full, a red SD card *icon will appear on the LCD screen.*
- Remember to download photos and video files to your computer as often as possible.
- Poor or inadequate lighting may cause the video capture to fail.

#### Video Resolutions

In Video Capture mode there are two video resolutions for you to choose from before capturing your video.

Press the **Up** or **Down** button on your camera to select the appropriate resolution:

- ★★: 640x480 pixels (VGA),
- ★: 320x240 pixels (QVGA).

#### Video Mode LCD Screen Icons

#### Photo Capture Mode

The Photo Capture mode allows you to capture pictures with your digital camera.

#### **Taking a Picture**

The image resolution of photos taken with this camcorder is 640x480 pixels.

This resolution is fixed and cannot be altered or changed.

- 1) Turn on your digital video recorder.
- 2) Press the **Mode** button to select the Photo Capture mode
- 3) The Photo icon will appear on the LCD screen.

| • |        |                  |
|---|--------|------------------|
| + | 00002- | Remaining number |

- 4) Hold the DV camera steady and use the LCD to focus on the object.
- 5) Press the **Shutter** button to take the photo. (There will be a short delay while the camera saves the photo in JPEG format to memory.)
- 6) The photo counter on the bottom right on the LCD indicates the amount of photos that remain to be taken with the existing memory.

#### Note:

- You cannot take photos whilst the camcorder is connected to a computer.
- Download photos and video clips to your computer regularly.
- When the memory is full, a red SD Card icon will appear on the LCD screen.

#### Photo Capture Mode LCD Screen Icons

#### Playback Mode

Use this mode to view and manage the photos and videos on your camera. After turning on your camera, press the **MODE** button twice to open the Playback mode for photos and videos. You can scroll through the photos and videos that you've previously taken to view or delete them as desired.

#### **Viewing your Recorded Videos and Captured Photos**

#### **Photo Playback Mode**

- 1) While in Playback mode, to view Photos press the **UP** or **DOWN** button.
- 2) The Playback icon appear on the top left corner of the LCD

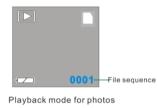

- 3) The photos will appear on the LCD in the sequence that that they are stored in the memory.
- 4) The number of video clips or photos taken and their sequence appear in the bottom right hand corner of the LCD.

#### Video Playback Mode

- 1) To view your Videos press the **UP** or **DOWN** button and select an AVI file.
- 2) The file sequence number on the bottom right hand corner of the LCD will display the media on your camcorder in the sequence that they were captured.

| 00:03      |                    |
|------------|--------------------|
| * *        | 0002—File sequence |
| Playback m | ode for video      |

3) To Play your recorded videos:

Press the Shutter button to play back the video clips with audio in your camcorder.

4) Press the **Shutter** button to stop playing.

**Note:** Photos are saved in **JPEG** format and Video clips are saved in **AVI** format. When there is no file in the memory, a No File icon  $\bowtie$  will appear on the LCD screen.

#### **Deleting Your Images**

After turning on your camera, press the **MODE** button twice to open the Playback mode for photos and videos. You can scroll through the photos and videos that you've previously taken to view or delete them as desired.

#### **Deleting current Photo or Video file:**

- In Playback mode, scroll through your images by pressing the UP or DOWN button.
- 2) Select a photo or video you would like to delete.
- 3) Press the **Delete** button *once*.

The Delete Image icon will appear on the LCD screen:

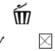

4) Press the **UP** or **DOWN** button to select one of these options:

- Delete Selected Image:

Select the 'check' icon " $\checkmark$ " to delete your selected image.

- <u>Cancel Delete Image:</u> Select the 'X' icon " $\times$ " to cancel.

- 5) Press the **Shutter** button to confirm your choice.
- 6) If you selected the 'check' icon " $\checkmark$ ", the selected image is deleted.

#### **Deleting all Photos and Video files:**

- 1) Press the **Mode** button to select the Playback mode.
- 2) Press the **Delete** button *twice*.

The Delete All icon will appear on the LCD screen:

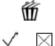

3) Press the **UP** or **DOWN** button to select one of these options:

- <u>Delete All Images:</u> Select the 'check' icon<sup>"</sup> '

- <u>Cancel Delete All Images</u>: Select the 'X' icon " $\times$ " to cancel.

- 4) Press the **Shutter** button to confirm your choice.
- 5) If you selected " $\checkmark$ ", all the images on your SD card are deleted.

**Note**: Deleting all your images cannot be undone. Therefore, please remember to save the images you want to your computer before you delete.

#### Format

- 1) Press the **Mode** button to select the Playback mode.
- 2) Press the **Delete** button *three* times.

The Format Memory Card icon will appear on the LCD screen:

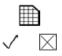

- 3) Press the **UP** or **DOWN** button to select " $\checkmark$ " to format or " $\times$ " to cancel.
- 4) Press the **Shutter** button to confirm your choice.

#### Note:

- Format will delete all data in your camcorder's memory.
- Please be double sure before you execute this function.
- All delete operations can only be done in Playback mode.
- In Playback mode, you can exit by pressing the Delete button repeatedly without any deletion and formatting.

#### Connecting the Camera to a TV

Connect the camcorder to the TV via the supplied cable. Power on the TV and then your camcorder. The camcorder's LCD screen turns blank, and picture that previously appeared on the camcorder `s LCD screen now appear on the TV screen.

#### <u>Note:</u> You cannot enter the TV out mode if your DV has no batteries inserted.

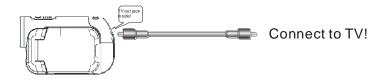

- Connect the camcorder to a TV via the TV-out cable (supplied). The TV slot is situated next to the USB slot at the back of the camcorder. Lift up the cover and insert the cable.
- 2) Turn on the TV and the camcorder, and then set the TV to "AV" mode.
- 3) When the camcorder is set to record, capture or playback mode, you can preview the subjects you want to record on the TV screen.
- 4) When the camcorder is set to Playback mode, you can review all the pictures and videos stored on the SD card inserted in the camcorder n the TV screen.
- 5) Do not disconnect your TV cable when capturing videos via the TV screen.

#### Installing the Software

### You must be connected to the internet to install and run the Vivitar Experience Image Manager software.

1) Insert the installation CD into your CD-ROM drive. The installation screen should automatically open.

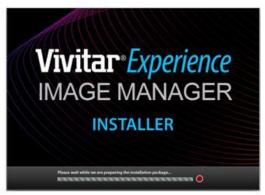

- On PC: The Vivitar Experience Image Manager Installer window appears. If the window does not appear, open the application's CD/DVD drive and click on "Setup.exe" to launch the installer.
- On Macintosh: Click the icon that appears on the desktop to install the Vivitar Experience Image Manager.
- 4) If you do not have internet access at the time of inserting the CD-ROM, connect to the internet and then click the "Install Vivitar Experience Image Manager" button to begin the installation.

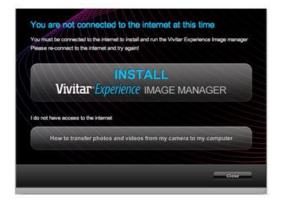

- **Note:** If you do not have internet access, you can still download media from the camera. Click the "How to transfer photos and videos from my camera to my computer" button for instructions.
- 5) If you have internet access, the "Choose your language" window opens, choose your language and click "Next" to open the next window.
- 6) Select your camera model from the list and click "Next" to open the next window.
- 7) Click "Next" to confirm your camera model selection and to install the application.
- 8) Please wait while the application is being installed on your computer.
- Please review the license terms.
  On PC and Macintosh: Click the "I accept the terms of this license agreement" and then click "Next" to continue.
- 10) On PC only: Let the "Vivitar Experience Image Manager" installer create the folder to where the program will be installed, and then click "Install".
- 11) Please wait while the application continues the installation process on your computer.
- 12) On PC: Click the "Close" button when the installation is complete.Click the "Launch Vivitar Experience Image Manager" to open the application.
- 13) On Macintosh: Click the "Quit" button when the installation is complete.Click the "Launch Vivitar Experience Image Manager" to open the application.
- 14) If you close the application you can run the Vivitar Experience Image Manager from the Programs (PC) or Applications (Mac) menu on your computer.

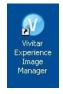

#### **Connecting the Camera to the Computer**

- Use the USB cable that came with your camcorder to connect your camcorder to your computer.
- 2) Power the camera ON.
- 3) The first time you connect the device to the computer you will have to wait a few seconds until the computer recognizes the device.
- 4) As your camera is a mass storage device "MSDC" will appear on the LCD, indicating that your camera is in Mass Storage Mode.

#### Getting Photos and Videos from your Camera to Your Computer

An SD card needs to be inserted. Do not disconnect the cable during transfer. Doing so will cancel the transfer of any files on their way to your computer.

1) Select the "Get Images" button from the Main menu.

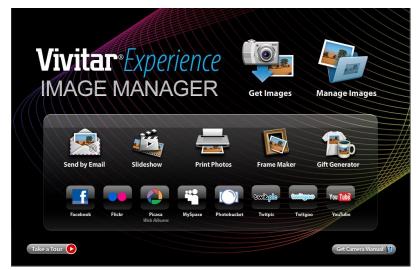

- 2) The "Get Images from device" window opens.
- 3) You can select to download photos, videos or both.
- 4) Select your camera (removable disk) from the device window. If your camera is the only USB device connected then it will be selected automatically.
- 5) Select a location on the computer where to place the new photo and video files.
- 6) Add the new photo and video files to albums if desired.

- Select to remove the media files from the selected device (removable disk) after the import.
- 8) Click the "Get Images" button to transfer the photos and videos from your camera to your computer.
- A media download progress bar appears on the bottom left showing the number of media files downloading to your computer. A message appears when the download is complete.
- 10) The photo and video files that you selected are now downloaded to your computer to the selected folder and albums ready for your use.

#### **Get started!**

Using the Vivitar Experience Image Manager, you can:

- Upload and manage photos and videos to and from the most popular photo sharing and social networking sites - Facebook, Flickr, Picasa, MySpace, Photobucket, Twitpic, Twitgoo and YouTube
- Seamlessly transfer photos and videos from one social network to another
- Organize your images by creating offline and online albums
- Edit images using automatic and manual tools
- Use automatic "Geotagging" with built in Google Maps

For more details on how to use the Vivitar Experience Image Manager open the Help file or click the "Take the Tour" button on the application's Home page.

# Transfer media from my camera to my computer manually (Using Windows)

- 1) Use the USB cable that came with your camera to connect your camera to your computer.
- 2) MSDC appears on the LCD.
- A window appears with a list of options, select "Open folder to view files" and click OK.
- 4) Open the DCIM folder and the folder inside to view the media files.
- 5) Select the media and copy the files from this folder into your computer. Optionally, select the files and choose Copy from the Edit menu. Then select a folder and choose Paste from the Edit menu.
- 6) We recommend that you copy the images into the Pictures/My Pictures folder and the videos into the Videos/My Videos folder.
- 7) Do not disconnect the cable during transfer. Doing so will cancel the transfer of any files on their way to your computer.

# Transfer media from my camera to my computer manually (Using Macintosh)

- 1) Use the USB cable that came with your camera to connect your camera to your computer.
- 2) MSDC appears on the LCD.
- 3) The camera's device icon appears on the desktop.
- 4) Click on the device icon and open the DCIM folder and the folder inside to view the media files.
- 5) Select the files and drag them into your computer. Optionally, select the files and choose Copy from the Finder's Edit menu. Then select a folder and choose Paste from the Edit menu.
- 6) We recommend that you copy the images into the Pictures folder and the videos into the Movies folder.
- 7) Do not disconnect the cable during transfer. Doing so will cancel the transfer of any files on their way to your computer.

#### **Camera Maintenance**

The digital camera is a delicate device. Please handle your camera with care to avoid damaging it.

Do not expose your camera to heat sources.

Do not use you camera in wet or moist conditions.

#### **Sakar Warranty Card**

This warranty covers for the original consumer purchaser only and is not transferable. Products that fail to function properly **UNDER NORMAL USAGE**, due to defects in material or workmanship will be repaired at no charge for parts or labor for a period of one year from the time of purchase.

#### What Is Not Covered By Warranty:

Damages or malfunctions not resulting from defects in material or workmanship and damages or malfunctions from other than normal use, including but limited to, repair by unauthorized parties, tampering, modification or accident.

#### What To Do When Service Is Required:

When returning your defective product (postage pre-paid) for service, your package should include:

- 1) Copy of **original** bill of sale
- 2) A detailed written description of the problem.
- 3) Your return address and telephone number (Daytime)

MAIL TO ADDRESS BELOW:

| Sakar US            | Sakar UK/Europe         | Sakar Australia         |
|---------------------|-------------------------|-------------------------|
| Sakar International | Attention: Service      | Return faulty camera to |
| Attention: Service  | Department              | the Refund Counter at   |
| Department          | 2D, Siskin Parkway East | the store where         |
| 195 Carter Drive    | 4020 Middlemarch        | purchased               |
| Edison, NJ          | Business Park           |                         |
| 08817               | Coventry, CV3 4PE       |                         |

#### **Technical Support**

For technical support issues please visit our website at **www.vivitar.com**. You can find manuals, software and FAQ's at the website. Can't find what you are looking for? E-mail us at **support@vivitar.com** and one of our technical support team members will answer your questions. For phone support in the US please call 1-800-592-9541, in the UK call 0800 917 4831, in Australia call 1800-006-614. If you would like to call from anywhere else, please visit **www.vivitar.com** for your local toll free number.

#### Troubleshooting

# Q: I have taken photos and selected the "Get Images" button. I get a message that the images were successfully transferred but the photos do not appear on my computer. What do I do?

First ensure that you have in fact taken photos. Press the Shutter button to take some sample photos and then try downloading them again.

With test photos if the camera powers off before you upload them to the computer the photos are not stored in the camera's memory. These photos should be uploaded quickly before the camera powers off. If the photos are saved to the SD memory card then all the photos should appear.

#### Q: How do I make sure I don't lose important pictures?

This camera requires an SD card for normal use. If the camera powers off nothing will happen to the images stored on the SD memory card. We recommend always downloading your photos to your computer as soon as possible to prevent unintentional data loss.

# Q: I deleted images using the Vivitar Experience Image Manager. The images where also deleted from my computer. How do I recover images that I accidently deleted?

All images deleted using the Vivitar Experience Image Manager are sent to your computer's Recycle or Trash Bin and can be retrieved from there.